# 北茨城市 新型コロナウイルスワクチン接種予約システム利用方法

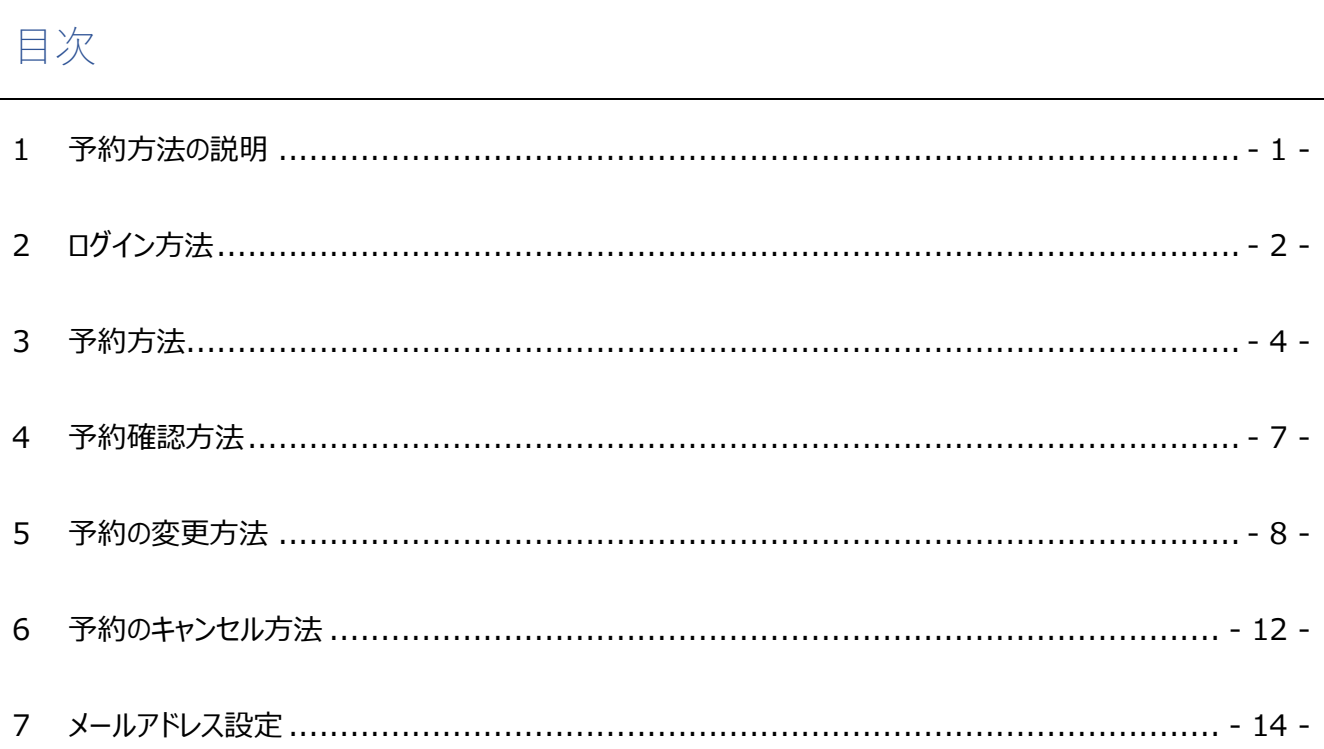

# <span id="page-1-0"></span>1 予約方法の説明

インターネットにつながるパソコン・スマートフォンからワクチン接種の予約をしていただけます。 市から届いた「ワクチン接種のお知らせ」をお手元にご準備いただき、予約の登録を開始します。 市のホームページからワクチン接種予約システムに移動いただくか、下記 URL からご利用が可能です。

北茨城市新型コロナウイルスワクチン接種予約システム[:https://kitaibaraki.vaccine-revn.jp/](https://kitaibaraki.vaccine-revn.jp/)

# <span id="page-2-0"></span>2 ログイン方法

市から届いた「ワクチン接種のお知らせ」に記載された接種券番号を基に、予約システムにログインします。

①接種券番号が必要となります。以下の図を参考に接種券番号をご確認ください。

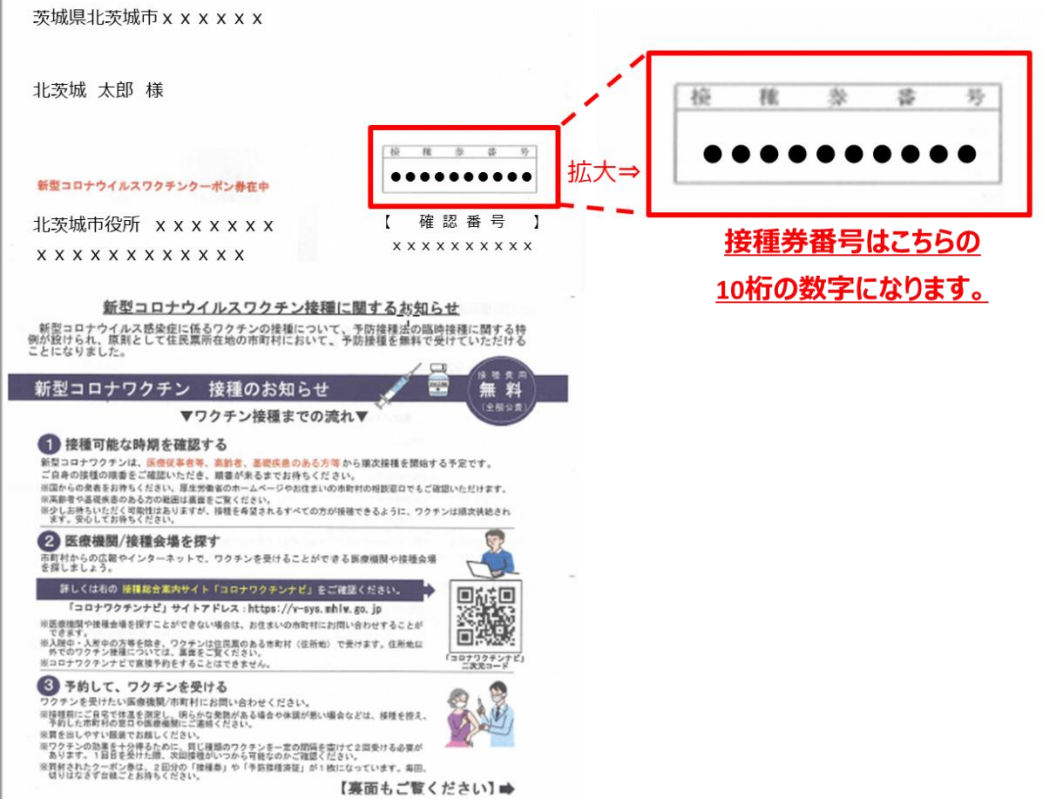

②ログイン画面で接種券番号と生年月日 (西暦8桁) ※1 を入力し、ログインボタンをクリックします。 ※1 生年月日は西暦です。例)昭和 50 年 4 月 1 日⇒「19750401」

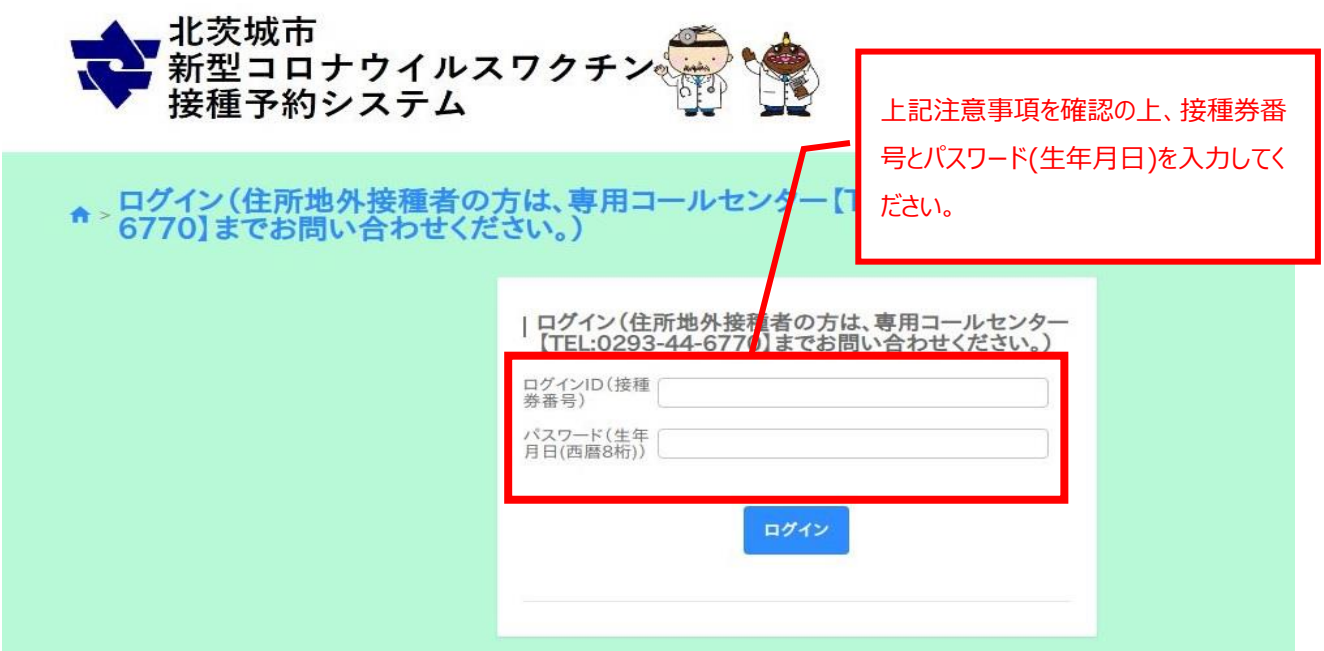

③初回ログイン時にメールアドレスの設定画面が表示されます。

メールアドレスを設定すると予約情報や予約 1 日前のリマインドメールが送付されます。※2

- メールアドレスの設定は必須ではありません。
- ※2 送信メールは「kitaibaraki.revn5.iqnet.co.jp」ドメインからメールが送付されますので、フィルタリング等をされて いる場合は受信可能なように設定をお願いいたします。

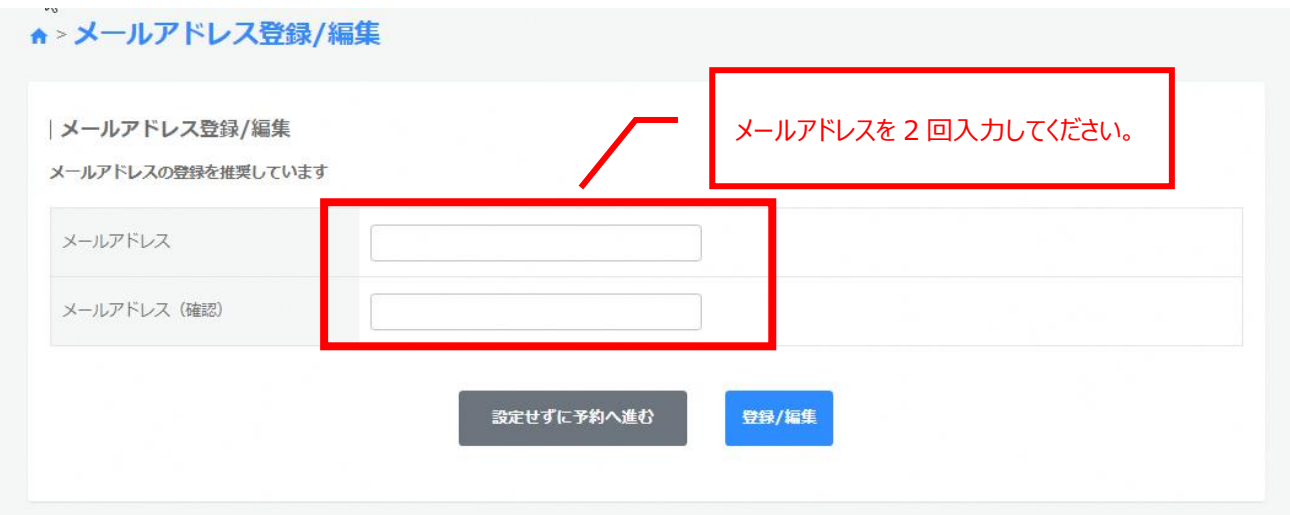

④ログイン後画面に「重要なお知らせ」や「お知らせ」が表示されておりますので、ご確認ください。

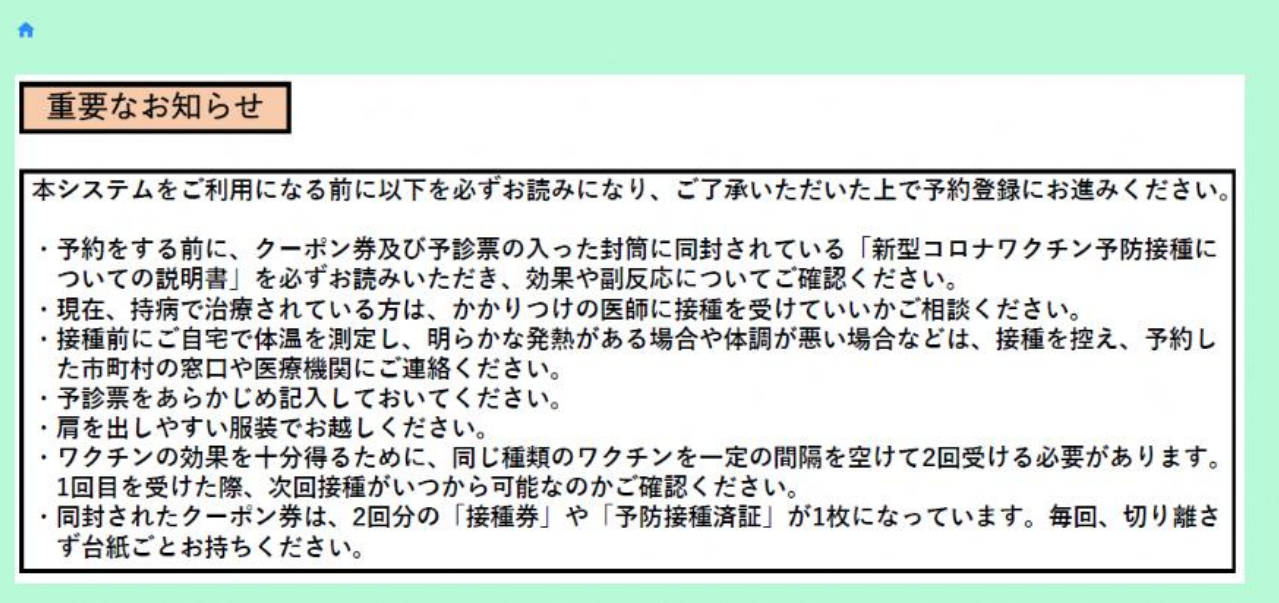

<span id="page-4-0"></span>3 予約方法

予約が可能な会場と日時を検索し、予約登録を行います。

①ホーム画面中段に表示されている接種会場の絞り込みで、検索したい条件を選択した状態で、下部の「予約状況を 見る」ボタンをクリックします。

絞り込みを選択せずに「予約状況を見る」ボタンをクリックすると、予約可能なすべての予約枠が確認できます。

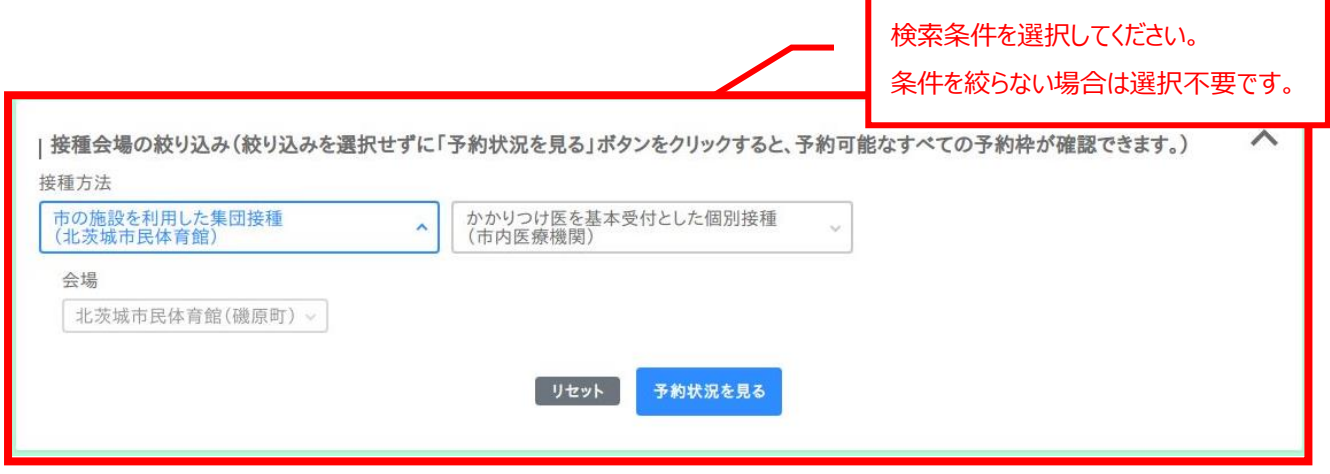

②カレンダが表示されるので、希望する日の予約を選択します。

グレーの予約枠は予約をすることができません。すでに他の日程で予約を取得されているか、1 回目の接種から 20 日 経過していない場合は予約可能日が表示されないことがありますので、ご確認ください。

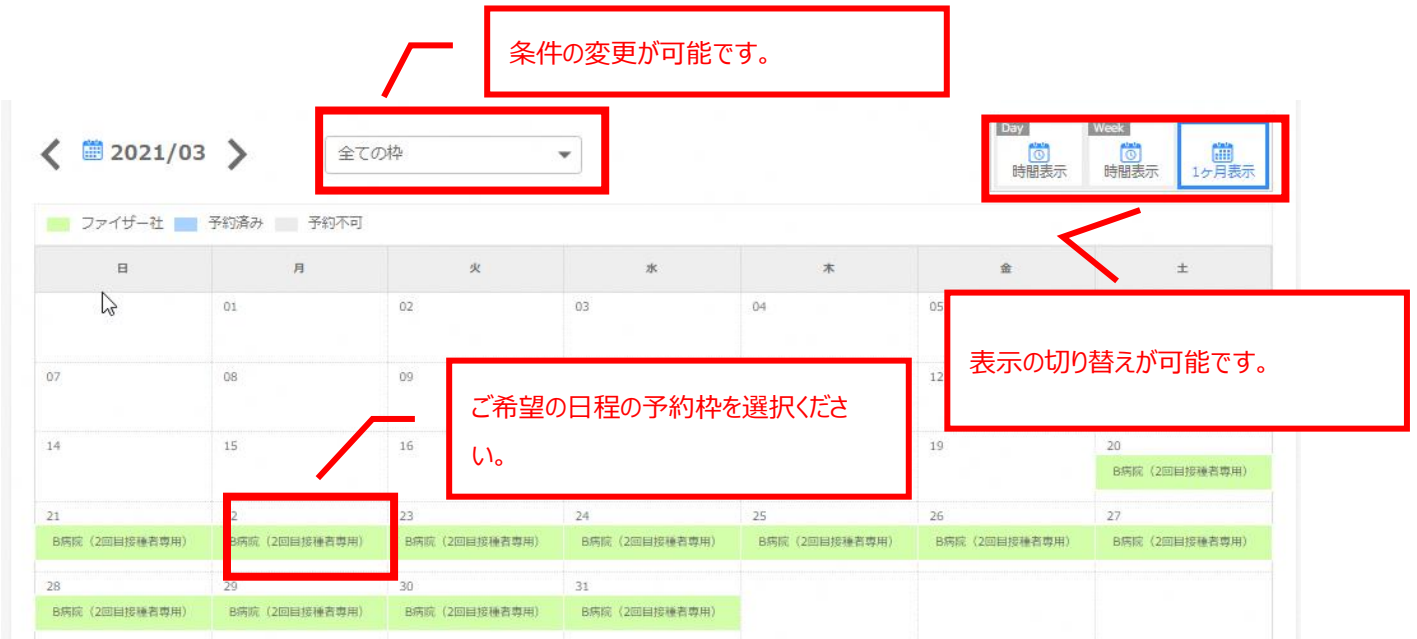

※現在承認されているワクチンはファイザー社製です。ファイザー社製ワクチンは、通常、1回目の接種から3週間後(3週 間後の同じ曜日)に2回目を受ける必要があります。

③接種可能な時間が表示されますので、希望する時間を選択します。

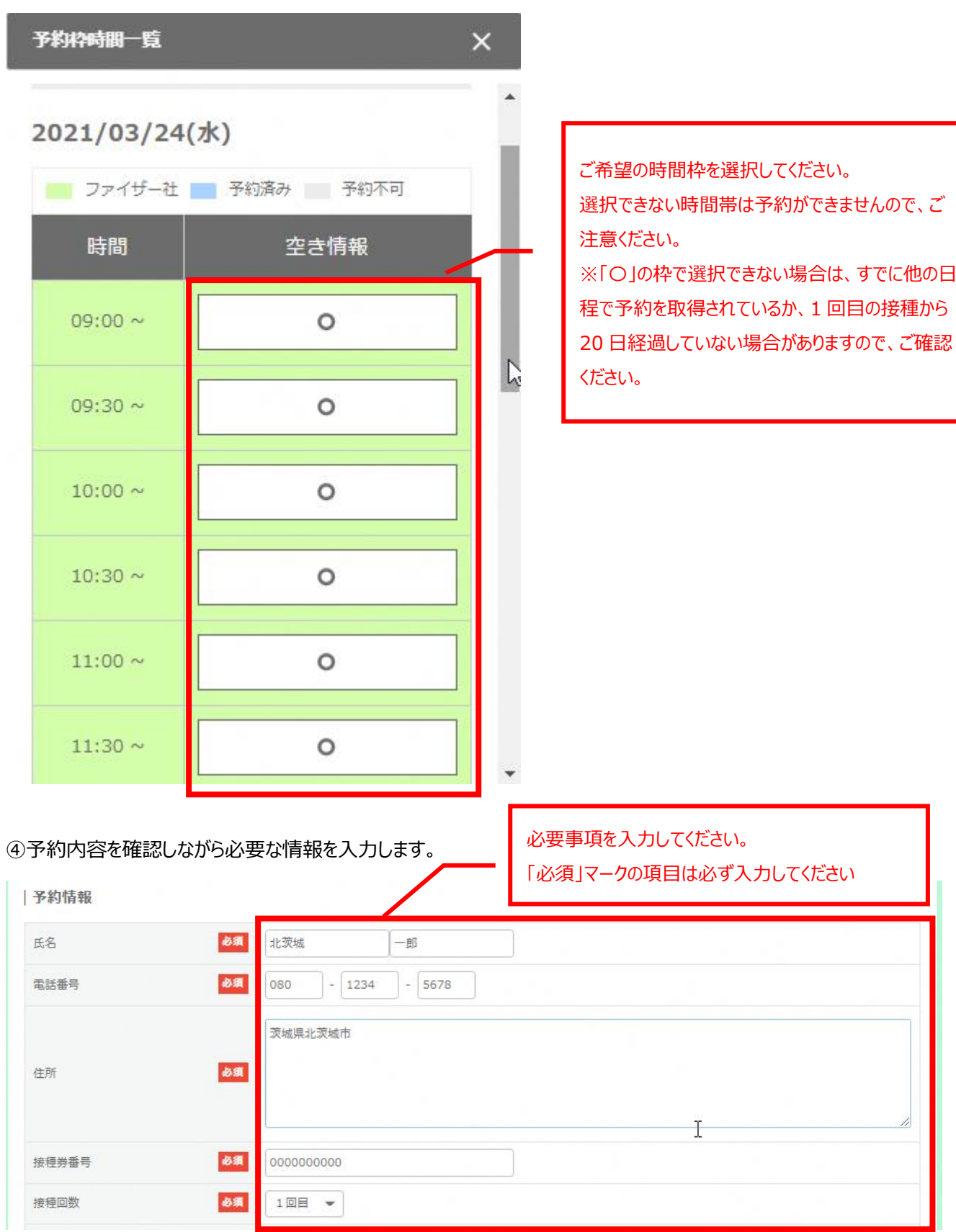

⑤個人情報取り扱い事項を確認し、同意いただける場合はチェックを入れて「内容確認へ進む」をクリックします。(個人 情報取り扱い事項に同意いただけない場合は本予約サイトから予約はできません)

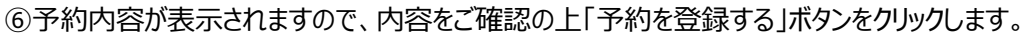

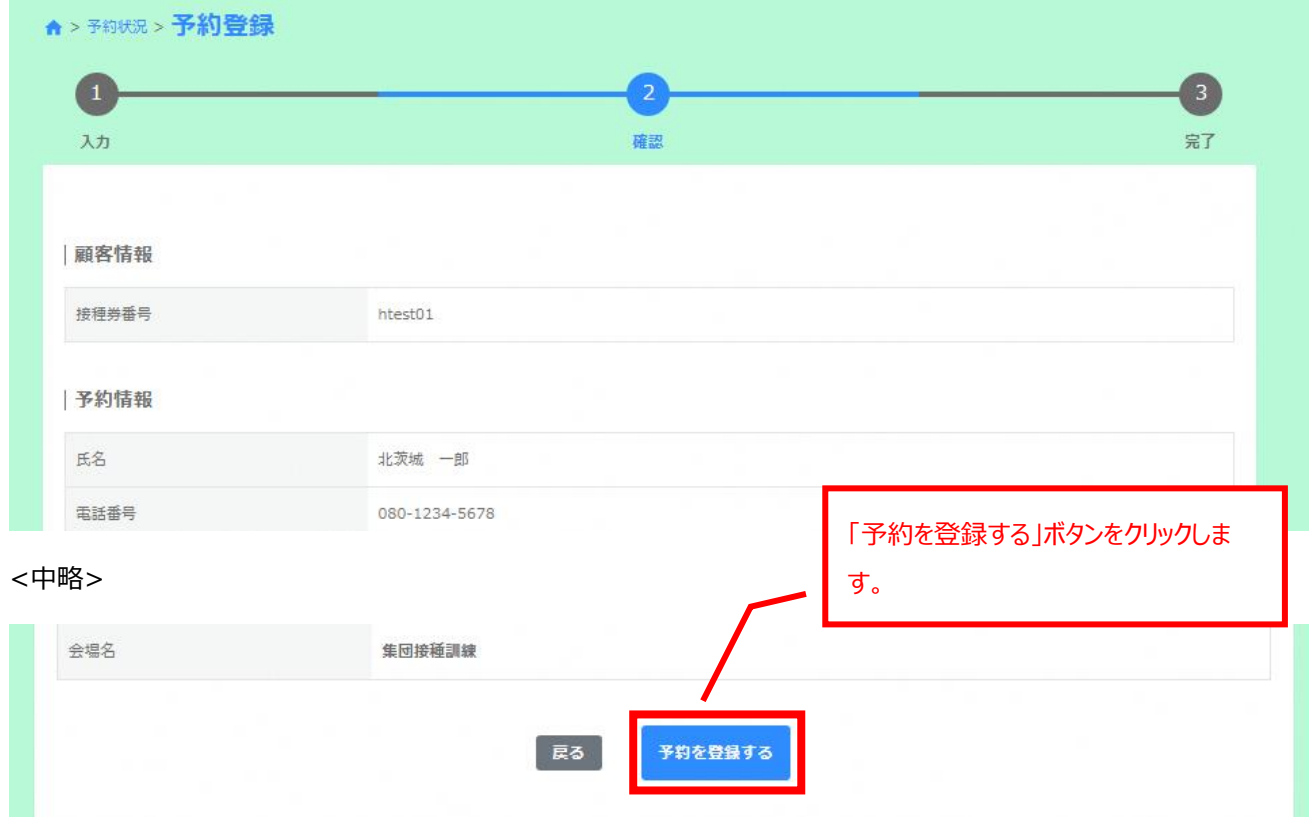

## ⑦「予約登録-完了」画面が表示されたら予約は完了です。

メールアドレスを登録いただいている場合は、登録いただいているメールアドレスに予約内容が送付されます。

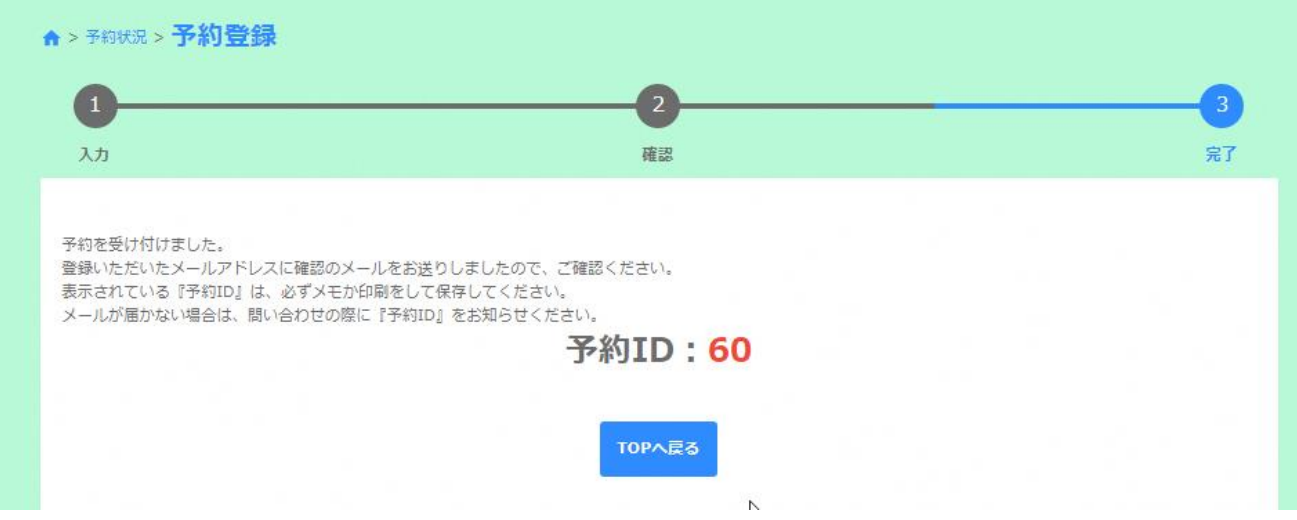

<span id="page-7-0"></span>4 予約確認方法

予約をすでに取得された方は予約の確認を行うことが可能です。

①ホーム画面右上の予約履歴アイコンをクリックします。

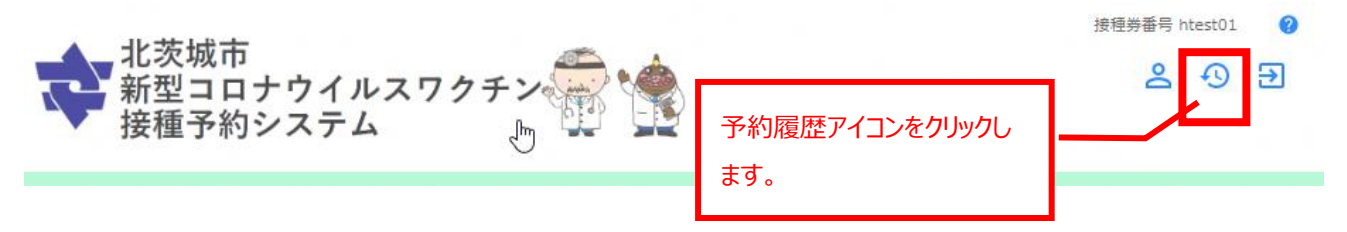

#### ②表示された予約履歴画面で予約の確認が可能です。詳細を確認する場合は「詳細」ボタンをクリックします。

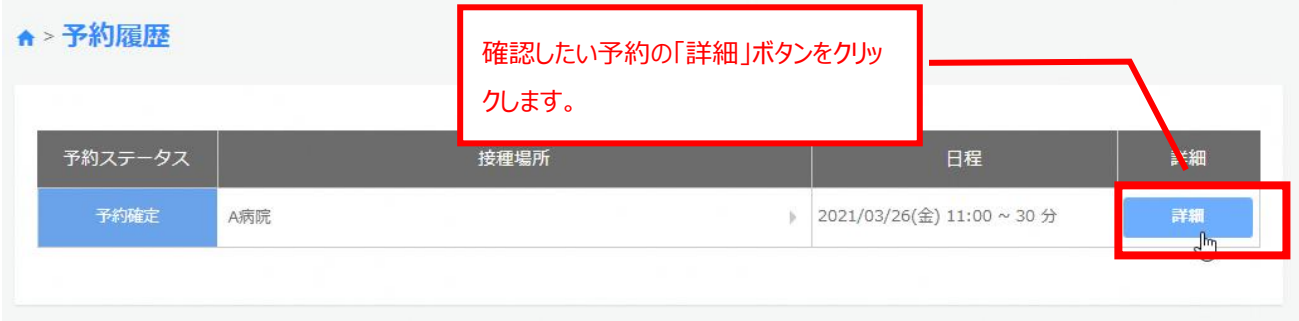

#### ③詳細画面が表示されますので、内容をご確認ください。

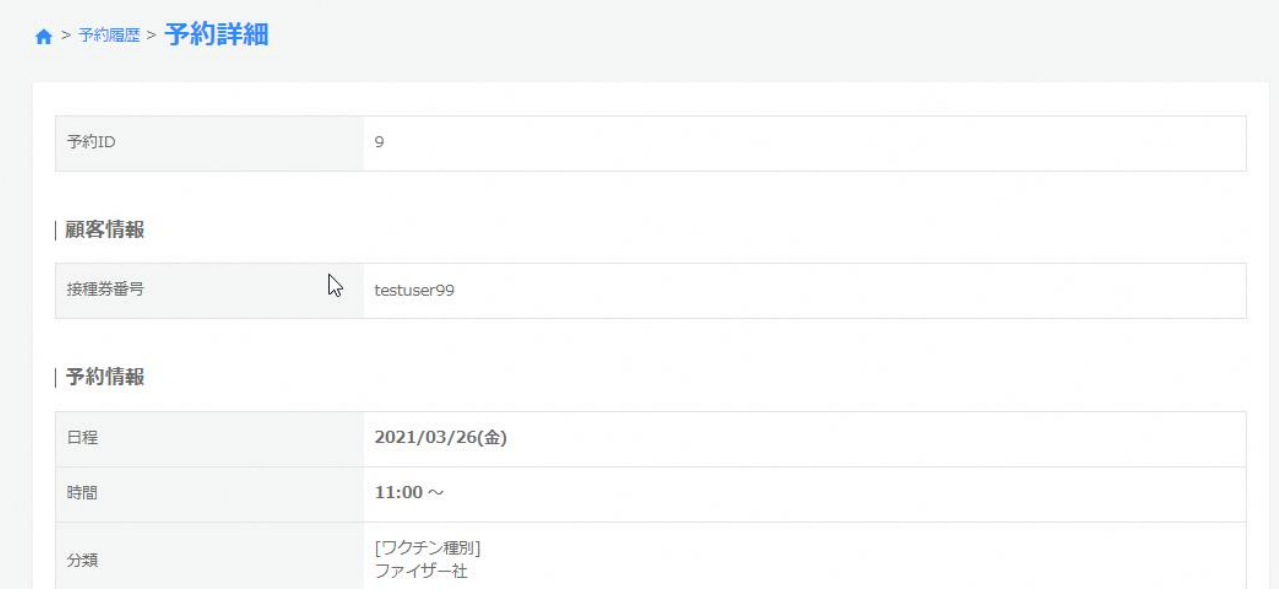

### <span id="page-8-0"></span>5 予約の変更方法

予約の変更を実施することが可能です。

予約の変更が可能な期間は予約枠ごとに定められており、その期間外は予約の変更ができません。

①ホーム画面右上の予約履歴アイコンをクリックします。

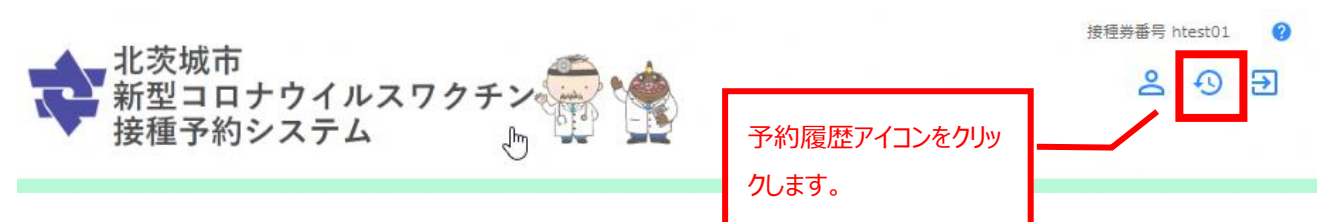

### ②表示された予約履歴画面で変更したい予約の「詳細」をクリックします。

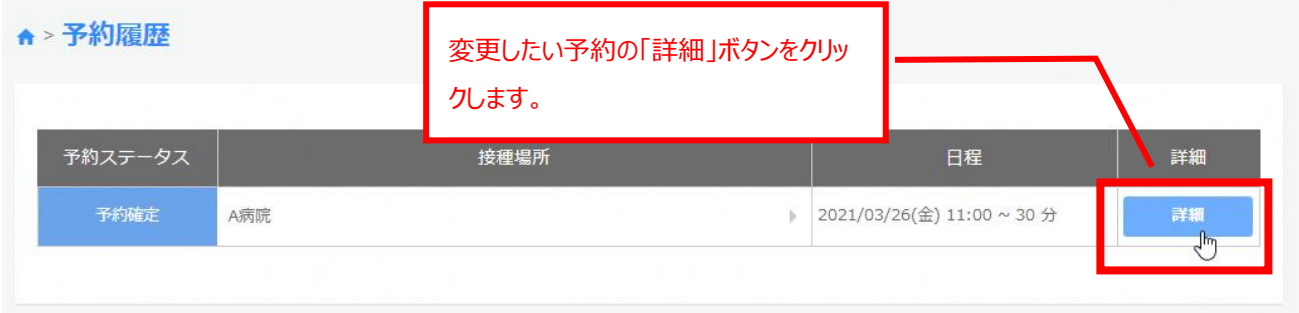

#### ③予約の詳細情報の一番下にある「編集」ボタンをクリックします。

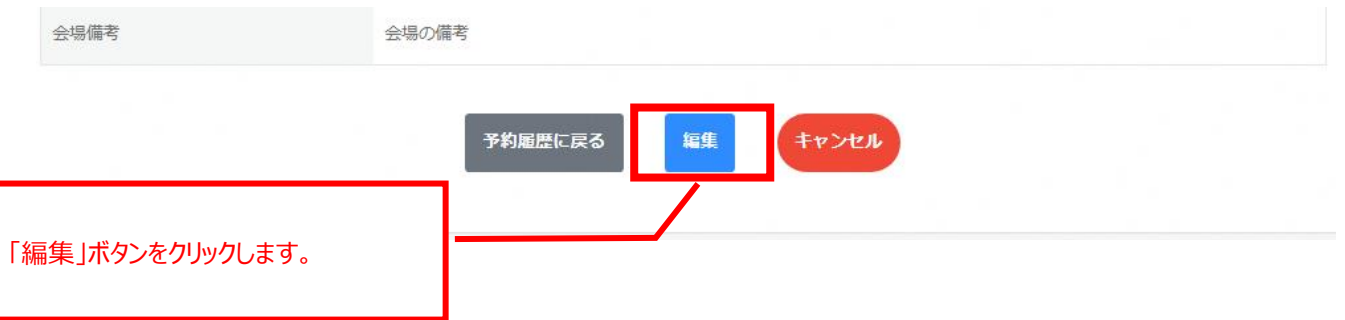

④予約編集-入力が表示されます。中段の「カレンダーから日時を選択する」ボタンをクリックします。

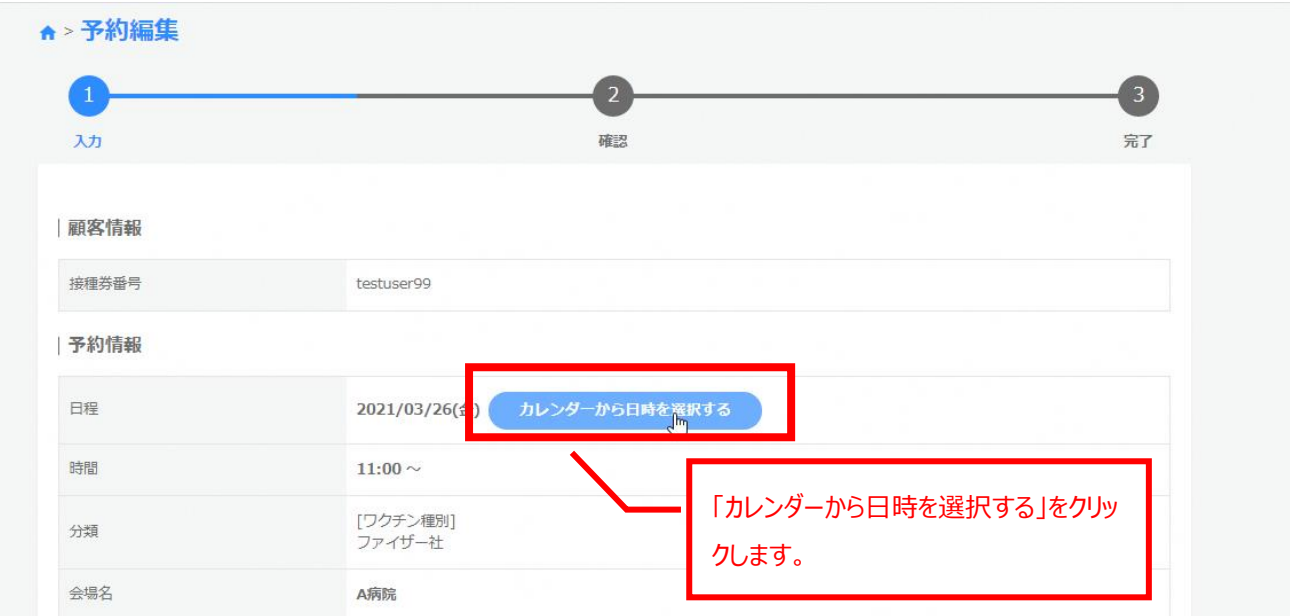

# ⑤カレンダーが表示されるので予約する日・会場を選んでクリックします。

選択できない日にちは予約ができない日です。

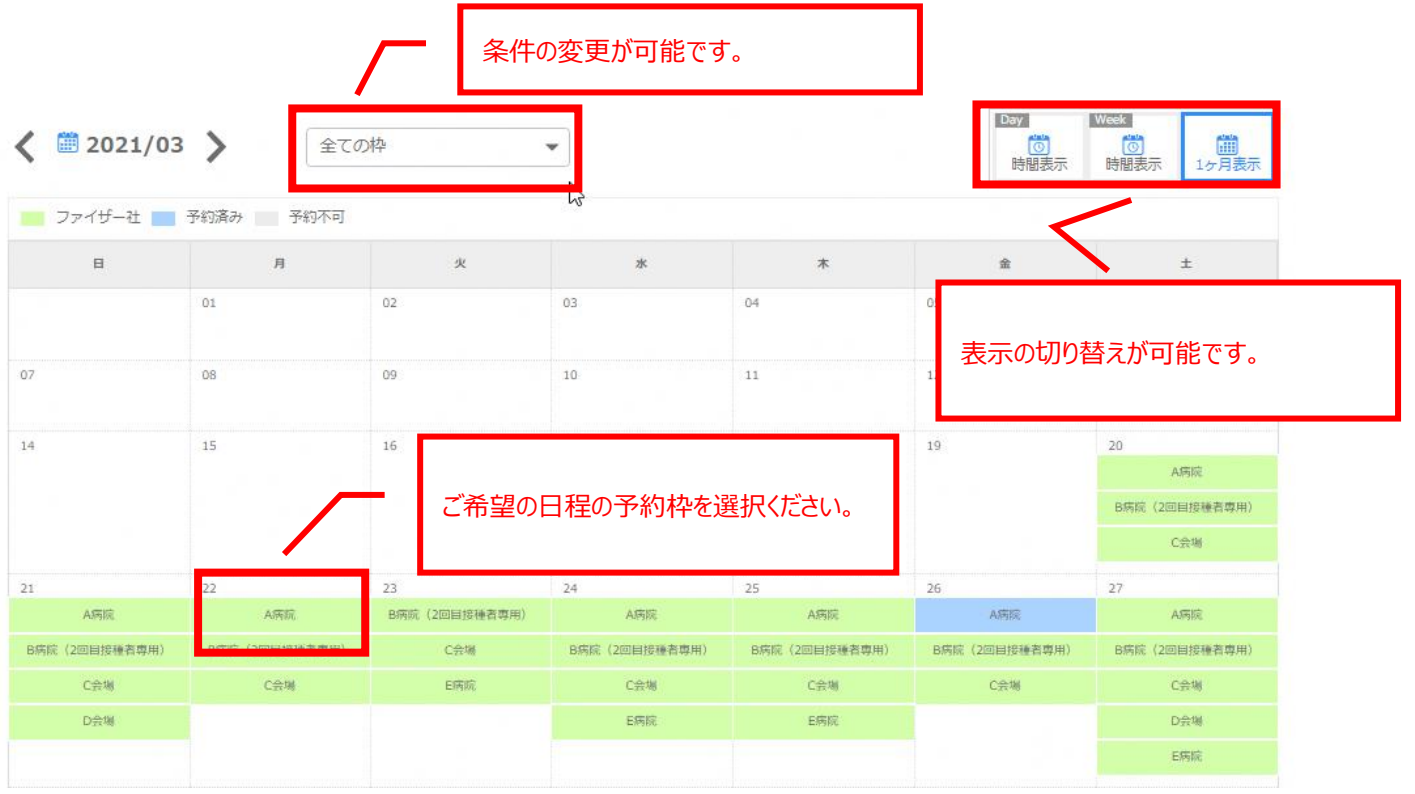

⑥時間帯選択の画面が表示されますので、時間帯をクリックします。 選択できない時間帯は予約ができない時間帯です。

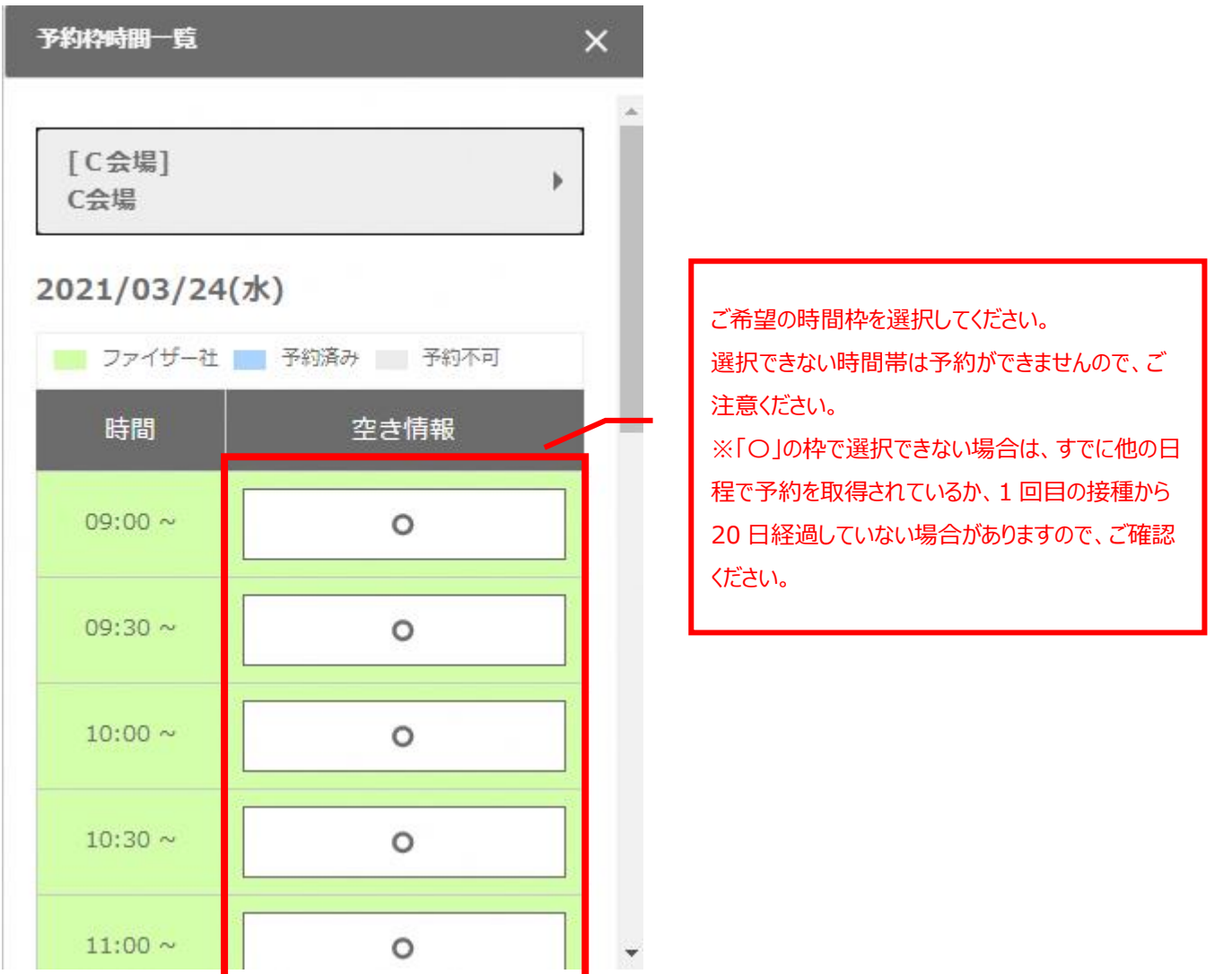

⑦予約編集画面で日にち/時間が変更になったことを確認し、「内容確認に進む」をクリックします。

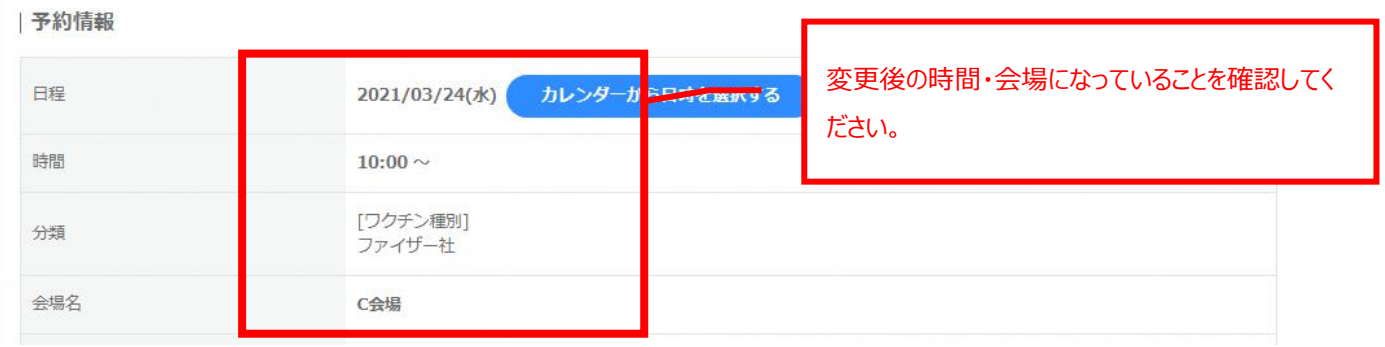

# ⑧予約編集-内容確認が表示されるので、内容を確認し、「予約を変更する」をクリックします。

#### ⑨予約編集-完了画面が出れば予約変更完了です。

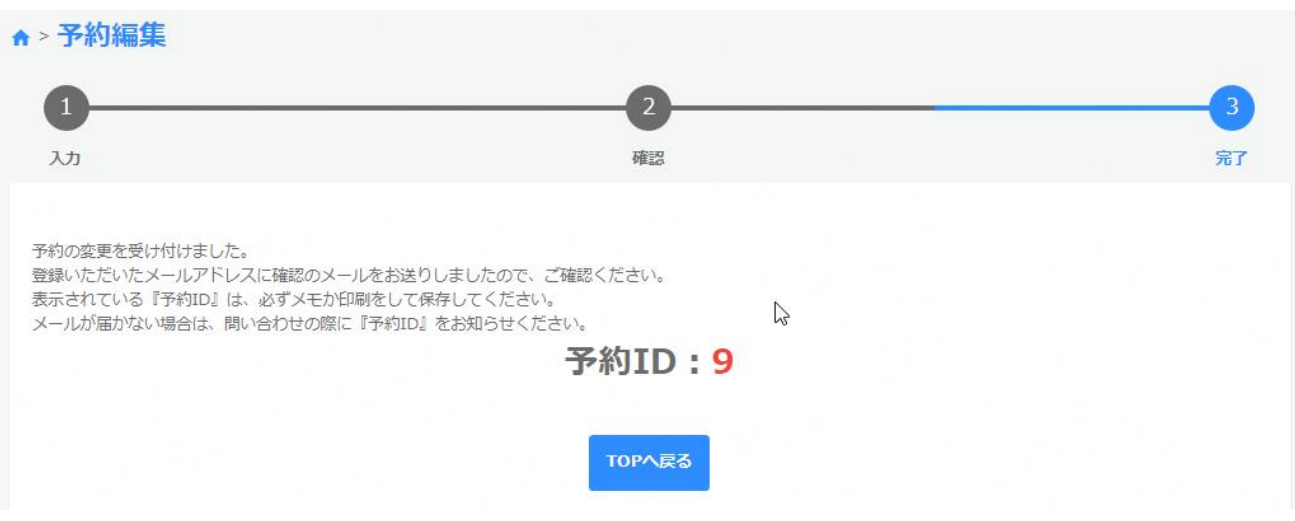

#### <span id="page-12-0"></span>6 予約のキャンセル方法

予約のキャンセルを実施することが可能です。

予約のキャンセルが可能な期間は予約枠ごとに定められており、その期間外は予約のキャンセルができません。

①ホーム画面右上の予約履歴アイコンをクリックします。

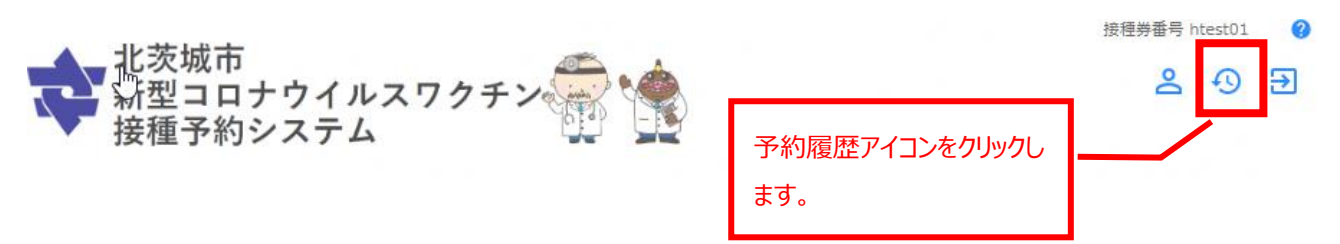

②表示された予約履歴画面でキャンセルしたい予約の「詳細」をクリックします。

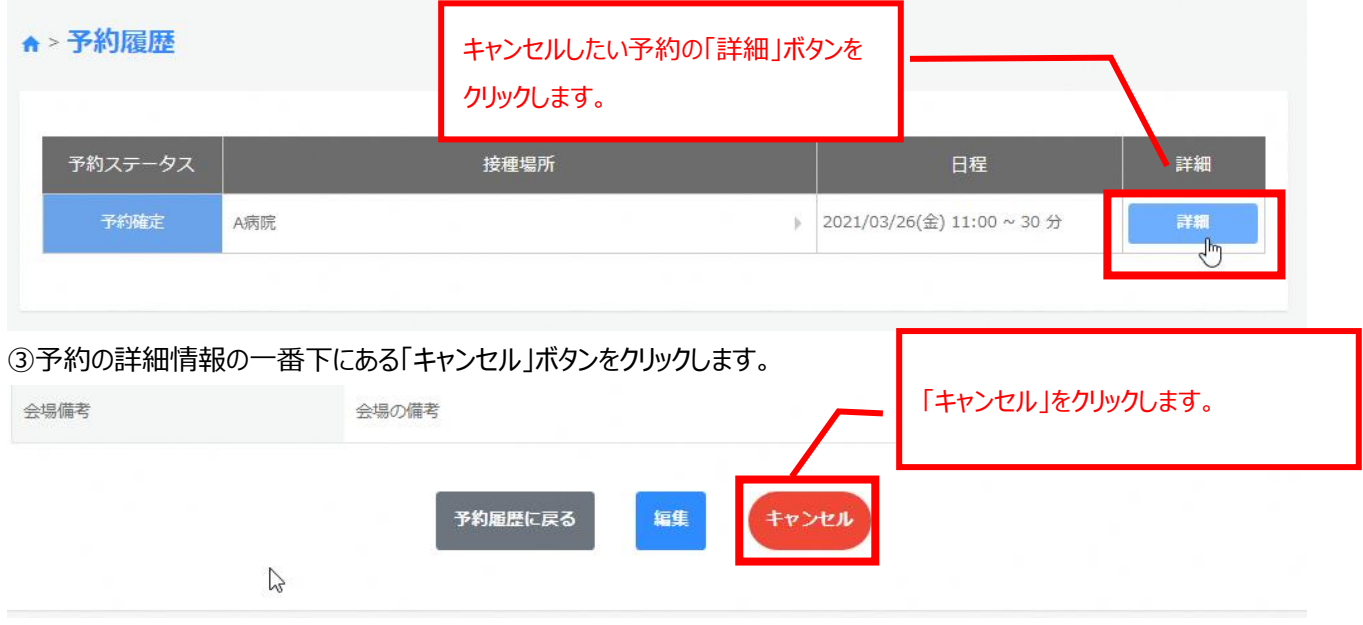

④キャンセルの確認が表示されますので、「はい」をクリックします。

※一度キャンセルした場合、予約の復元はできませんのでご注意ください。再度新規の予約を実施いただく必要がありま す。

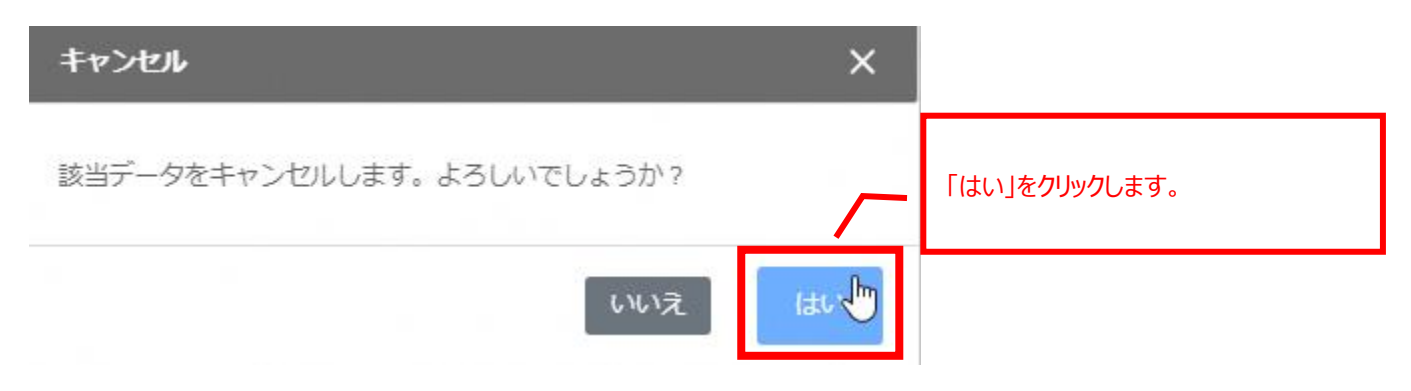

# ⑤予約キャンセル完了が表示されれば完了です。

# ☆ 予約キャンセル完了

予約のキャンセルを受け付けました。 」<br>登録いただいたメールアドレスに確認のメールをお送りしましたので、ご確認ください。<br>表示されている『予約ID』は、必ずメモか印刷をして保存してください。 メールが届かない場合は、問い合わせの際に『予約ID』をお知らせください。

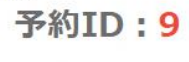

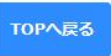

# <span id="page-14-0"></span>7 メールアドレス設定

予約システムにメールアドレスを設定すると、予約内容や予約日の前にメールにてお知らせを送付いたします。 メールアドレス登録は初回ログイン時に登録可能ですが、その後の設定方法は以下のとおりとなります。

①ログインした状態で画面右上のマイページアイコンをクリックします。

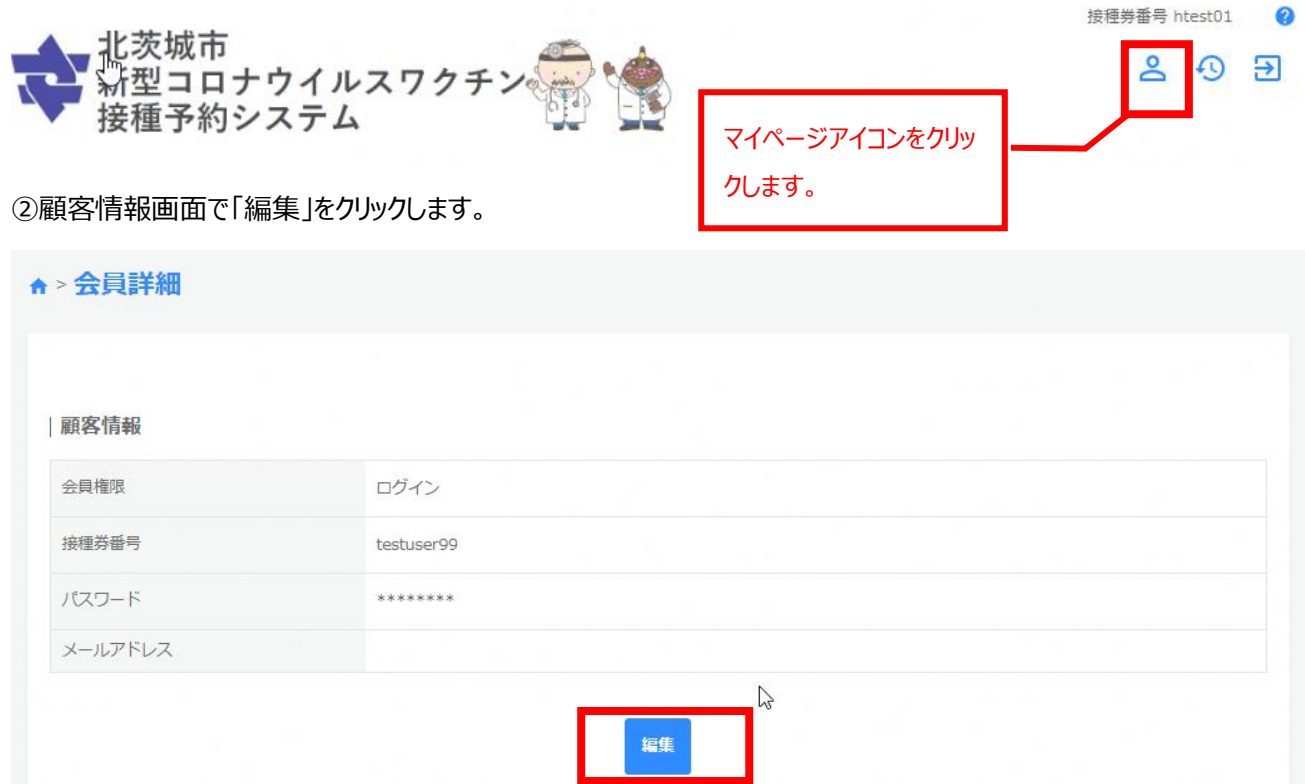

③会員編集-入力画面でメールアドレスを 2 か所入力し、「内容確認へ進む」をクリックします。

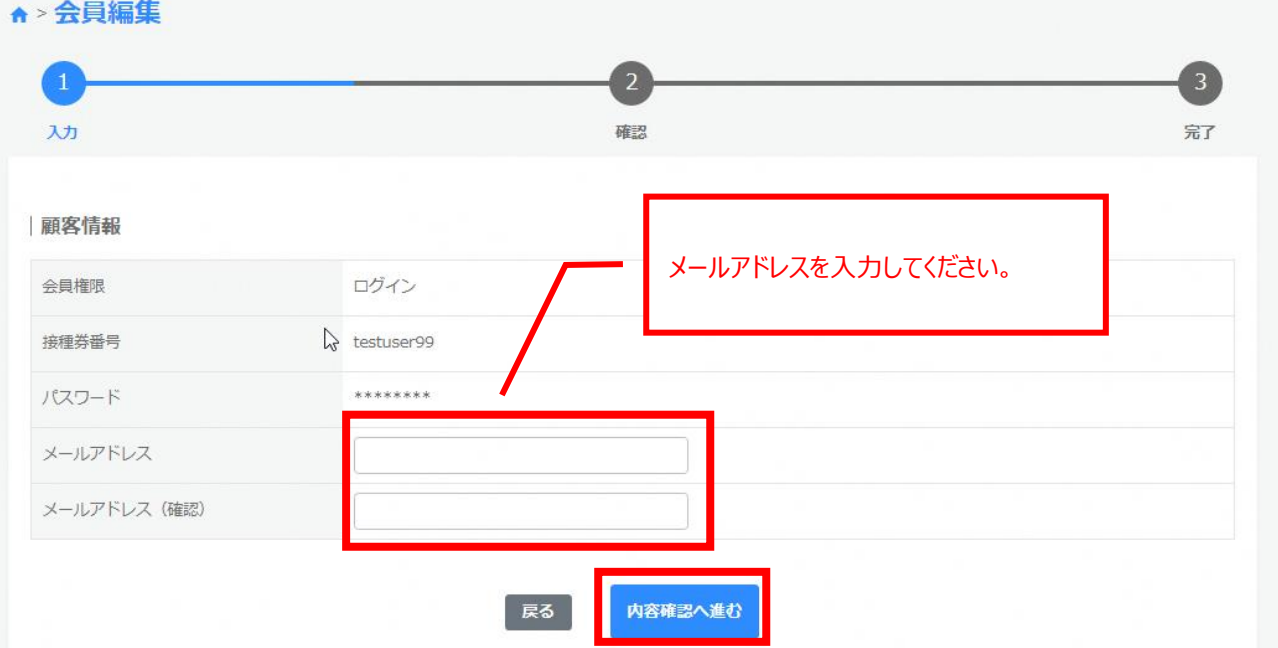

④会員編集-確認画面で内容に問題がなければ、「会員情報を変更する」をクリックします。

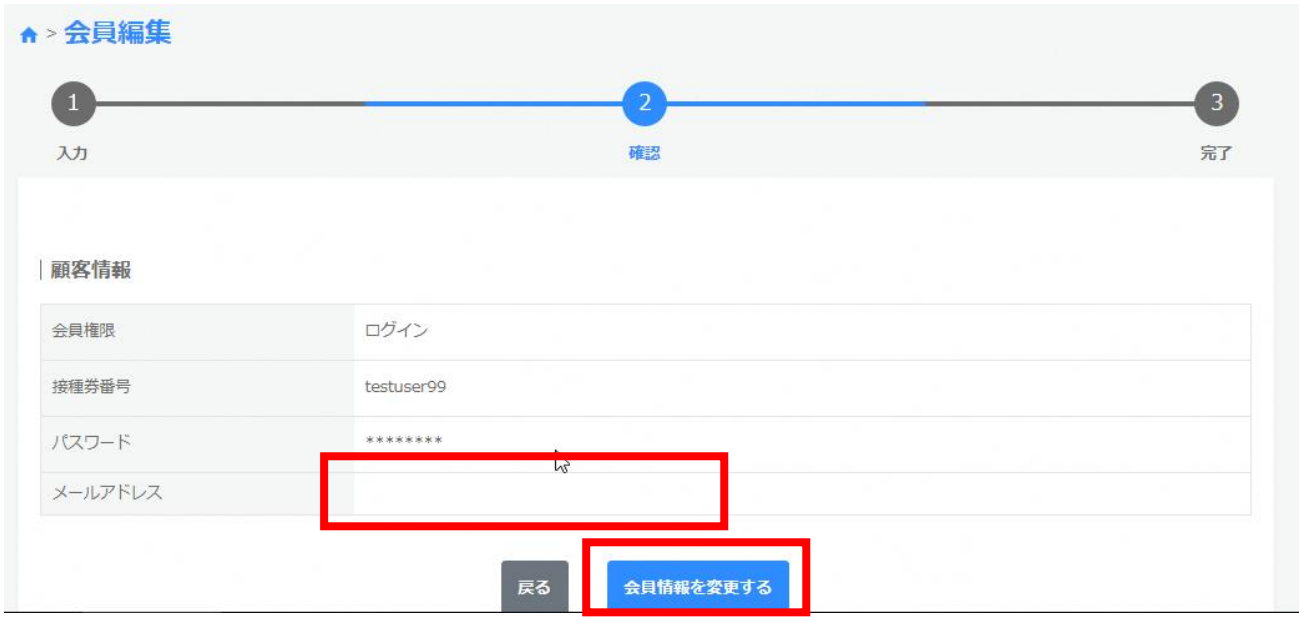

⑤会員編集-完了画面が表示されれば登録完了です。登録いただいたメールアドレスに確認のメールが送信されますの

で、ご確認ください。

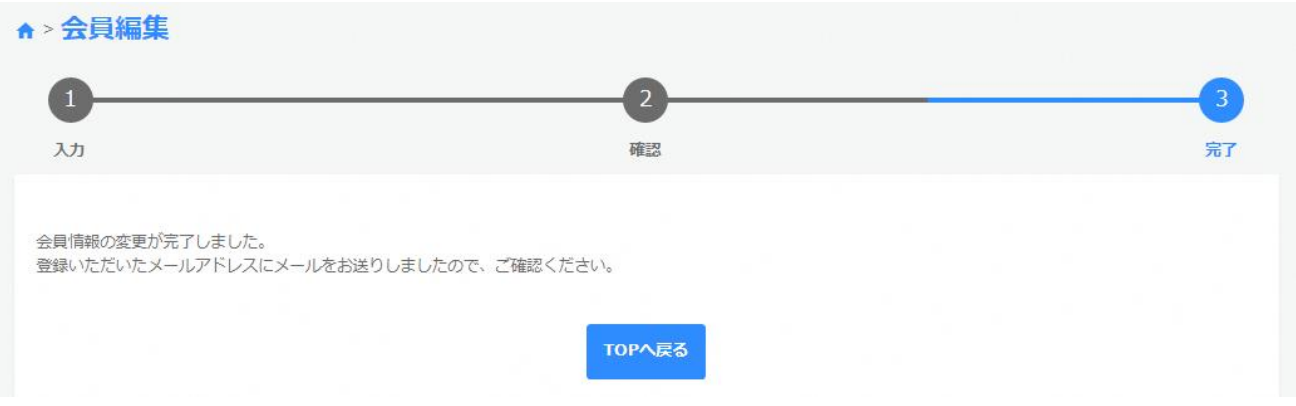

メールアドレスを間違えた場合は、最初の手順から再度登録を実施してください。

※送信メールは「kitaibaraki.revn5.iqnet.co.jp」ドメインからメールが送付されますので、フィルタリング等をされて いる場合は、受信可能なように設定をお願いいたします。